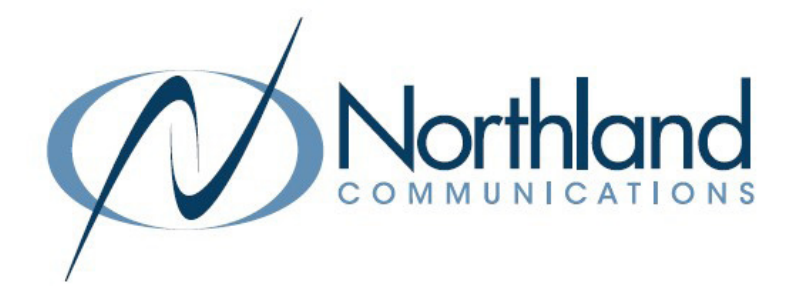

# AVAYA IP OFFICE VANTAGE K175

VIDEO IP PHONE

USER MANUAL

February 2022

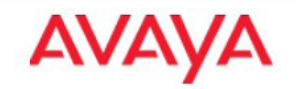

SYRACUSE 1 Dupli Park Drive, 5th Floor Syracuse NY 13204 Tel: 315-671-6200 Fax: 315-671-0080

HOLLAND PATENT

9560 Main Street Holland Patent NY 13354 Tel: 315-624-2000 Fax: 315-624-0288

# OVERVIEW \*\*MAILBOX INFORMATION\*\* \*\*ACCESS YOUR MAILBOX (LOG IN)\*\*

Avaya Vantage is an Android device that provides telephony and conferencing functionality. Avaya Vantage combines the advantages of a customizable unified communications solution and a fully functional Android device.

The Avaya K175 comes with an 8-inch screen and an integrated camera for full access to video calls and conferences. You can cover the camera by using a mechanical camera shutter.

Avaya Vantage supports the following communication applications:

- + Avaya Vantage Basic
- + Avaya Equinox
- + Avaya Vantage Open

This document is focused on Avaya Vantage Basic use. For more information about using other applications, see the following documents on the Avaya website: [www.avaya.com.](https://www.avaya.com )

+ Using Avaya Equinox for Android, iOS, Mac and Windows

+ Using Avaya Vantage Open

NOTE: Some features and services are not supported when Avaya Equinox client is deployed on Avaya Vantage. These feature discrepancies are described in Avaya Equinox client documentation.

#### **Handsets**

A wireless or wired handset can optionally be used with the Avaya Vantage. Installing Applications from Google Play store on the K175

# INSTALL APPLICATIONS

You can also install Avaya Vantage Basic, Avaya Equinox, or Avaya Vantage Open from the Google Play Store if these applications are licensed on your system and have not already been preinstalled by your system administrator.

## Before you begin:

- + Ensure that you have a Google account to access the Play Store.
- + Your company's installation policy might prevent you from installing certain applications. Get permission from your administrator to install applications on your Avaya Vantage device.

#### Procedure:

- + On your device, open Google Play Store.
- + In the Search bar, enter the appropriate search term (Avaya Vantage Basic) and tap the search icon.
- + From the displayed results, open the application page.

NOTES: Most Avaya applications, such as Avaya Vantage Basic or Avaya Equinox require additional setup performed by a system administrator. In most cases, these applications are preinstalled by your administrator.

If you want to set the installed telephony application as your primary telephony application, contact your system administrator.

# LOCK AND + UNLOCK THE AVAYA VANTAGE

The Avaya Vantage can be locked for security and privacy reasons. Locking your phone does not log you out so you can continue to receive telephone calls.

You can activate the Screen Lock feature so that the device is locked automatically after a period of inactivity. With the IP Office, this feature is disabled by default, but an administrator can enable it in the file settings if needed.

You can also activate the Avaya Smart Lock feature. The Avaya Vantage device then automatically unlocks when you are within the range while carrying a paired Bluetooth device. When the Bluetooth device goes out of range, the Avaya Vantage is locked automatically.

TO LOCK THE DEVICE: Swipe down to open the notification area and tap LOCK. On the Home screen, tap LOCK.

TO UNLOCK THE DEVICE: On the locked screen, swipe up to open the LOGIN prompt. In the Enter Password field, enter the SIP Services password. Tap UNLOCK.

# PHYSICAL LAYOUT

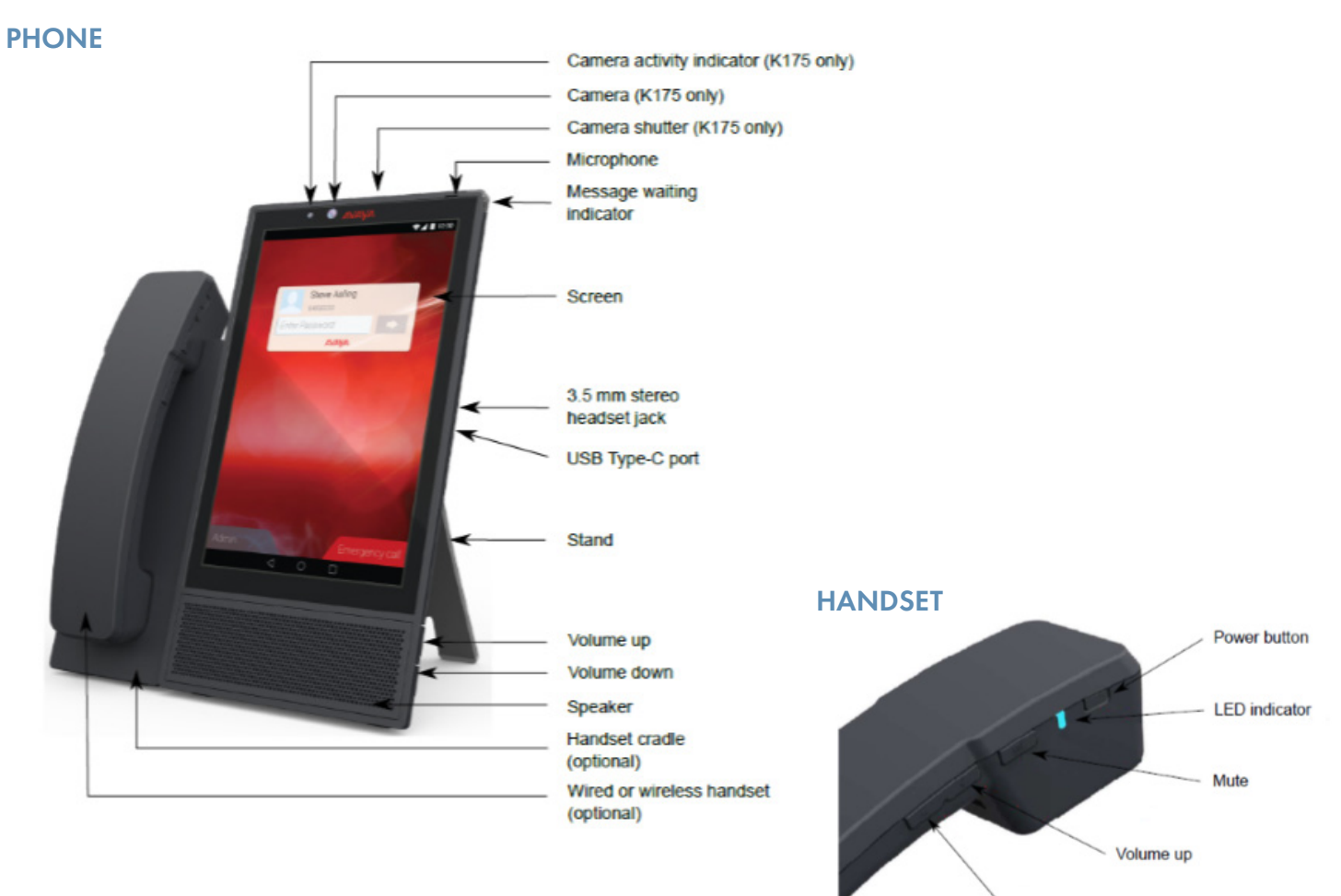

Volume down

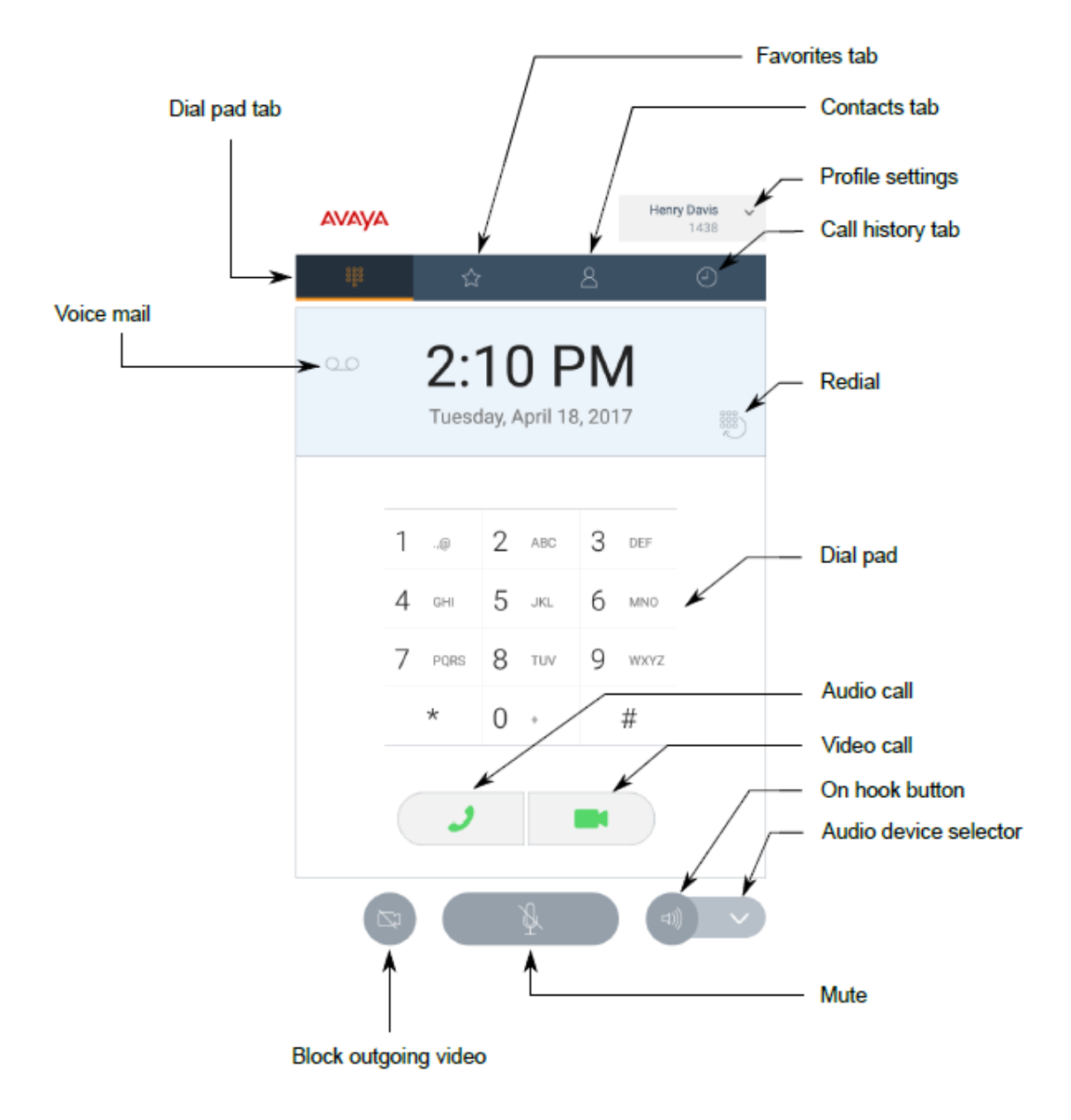

#### CONTACTS SCREEN

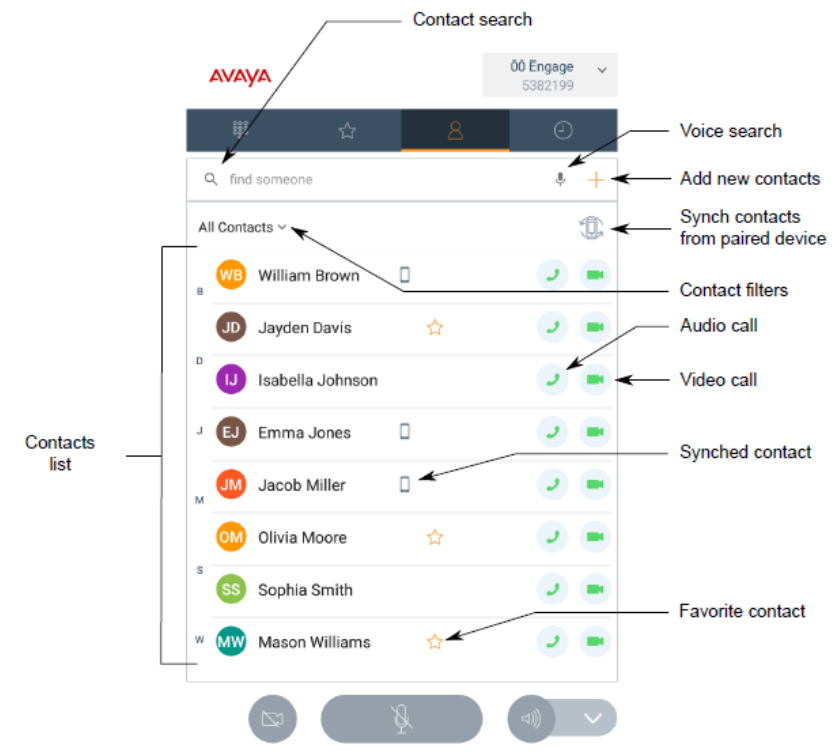

# IN CALL SCREEN

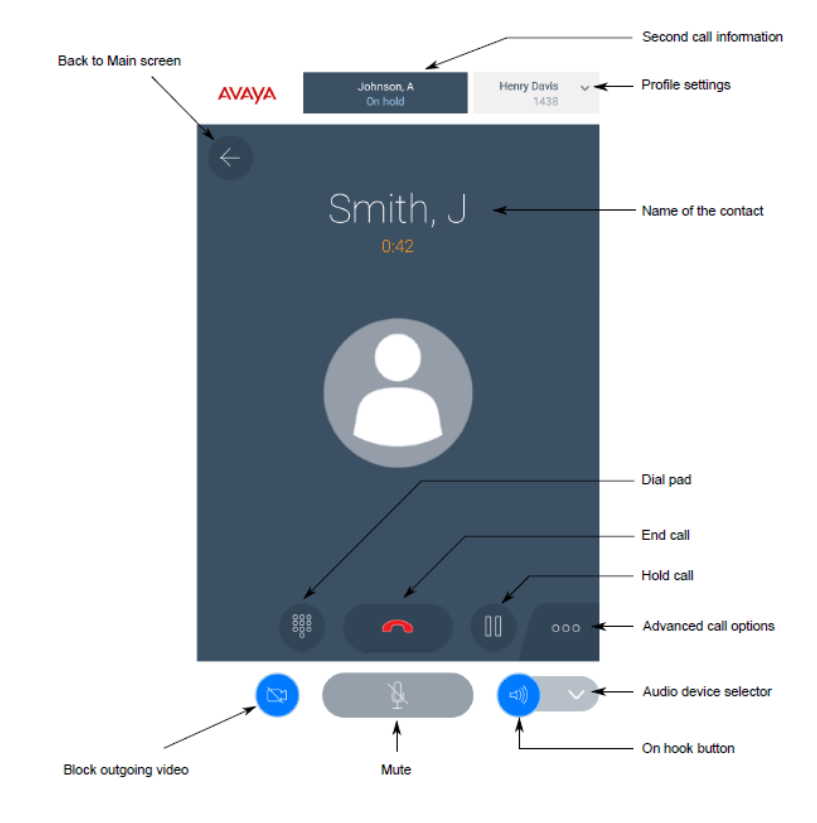

# CALL PROCESSING

## MAKE AN AUDIO OR VIDEO CALL USING THE DIAL PAD

#### Tap the DIALPAD tab.

Enter the telephone number by tapping the digits on the screen.

Tap the AUDIO CALL Key to make an audio call.

- Tap the VIDEO CALL Key to make a video call.
- NOTES: If you lift the handset before dialing the phone number, the option to choose between audio or video is unavailable.

An audio call starts automatically after you dial the number.

## MAKE AN AUDIO OR VIDEO CALL USING CONTACTS

Tap the CONTACTS tab.

Select the contact.

Tap the AUDIO CALL Key to make an audio call.

Tap the VIDEO CALL Key to make a video call.

## MAKE AN AUDIO OR VIDEO CALL FROM YOUR FAVORITES LIST

Tap the FAVORITES tab.

Select the contact.

Tap the AUDIO CALL Key to make an audio call.

Tap the VIDEO CALL Key to make a video call.

NOTE: You cannot add IP Office personal contacts to your FAVORITES list.

# MAKE AN AUDIO OR VIDEO CALL FROM YOUR CALL HISTORY

Tap the CALL HISTORY tab.

Select the contact or telephone number.

#### Tap the AUDIO CALL Key to make an audio call.

Tap the VIDEO CALL Key to make a video call.

#### MAKE A SECOND CALL

While on a call, tap the ADVANCED CALL OPTIONS Key. 000

In the CALL FEATURES WINDOW, tap NEW CALL. The first call will be placed on hold automatically and the dial pad will be displayed.

Enter the number you want to call.

Or

Tap the CONTACTS tab and select the contact.

Or

Tap the FAVORITES tab and select the contact.

Or

Tap the HISTORY tab and select the contact.

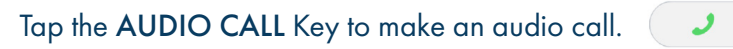

Tap the VIDEO CALL Key to make a video call

ANSWER AN INCOMING CALL

Tap the ANSWER/CALL Key.

Or

Lift the handset from the cradle.

DECLINE AN INCOMING CALL

Tap the DECLINE/END Key.

IGNORE AN INCOMING CALL

Press and hold the VOLUME DOWN Key until the volume is down to zero and the DO NOT DISTURB (DND) mode is on with Alarms only interruptions .

Or

Swipe down to open the notification area and tap DO NOT DISTURB.

To turn off DND, tap ALARMS ONLY in the notification area.

# ADDITIONAL CALL PROCESSING TOOLS

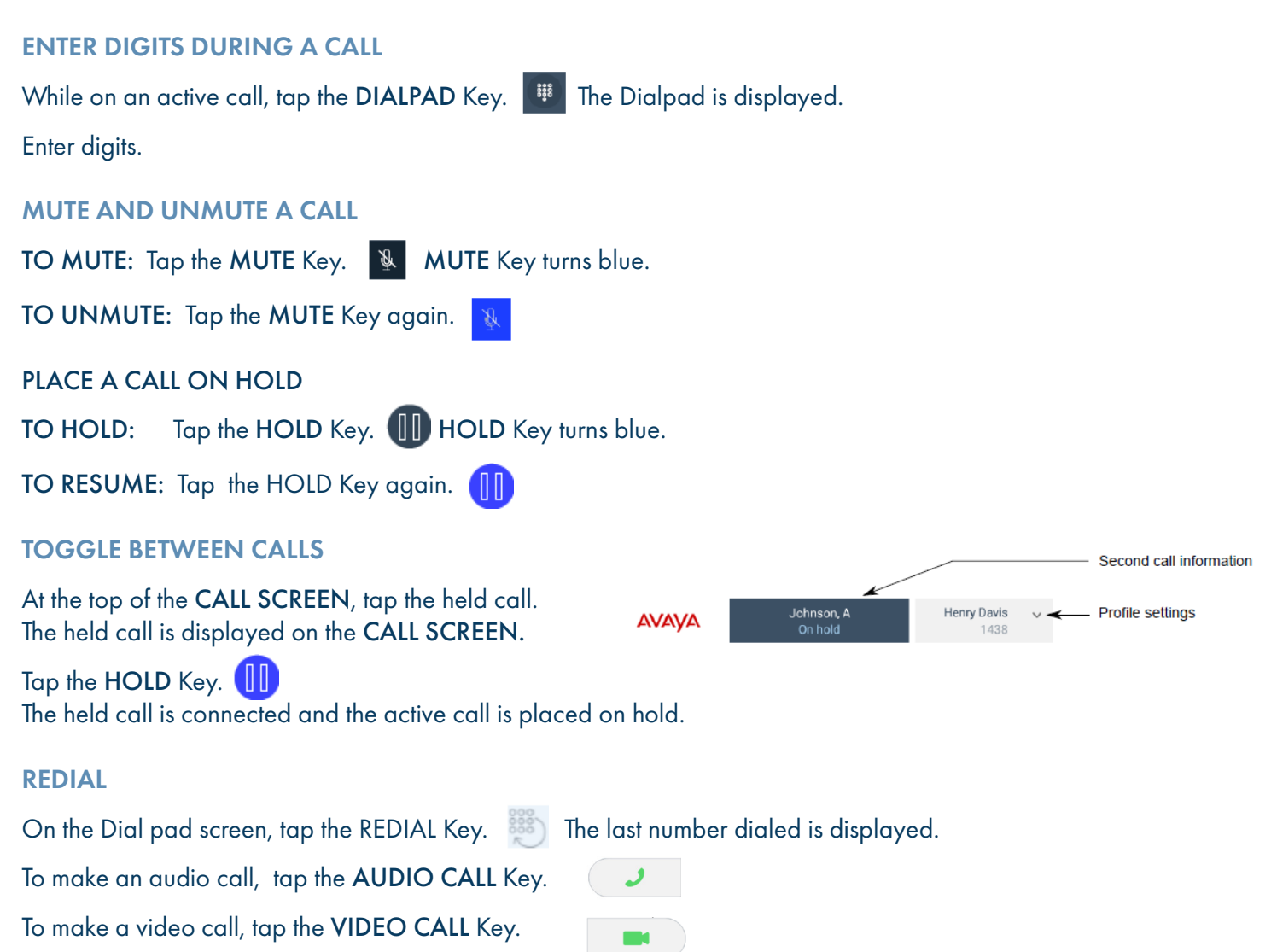

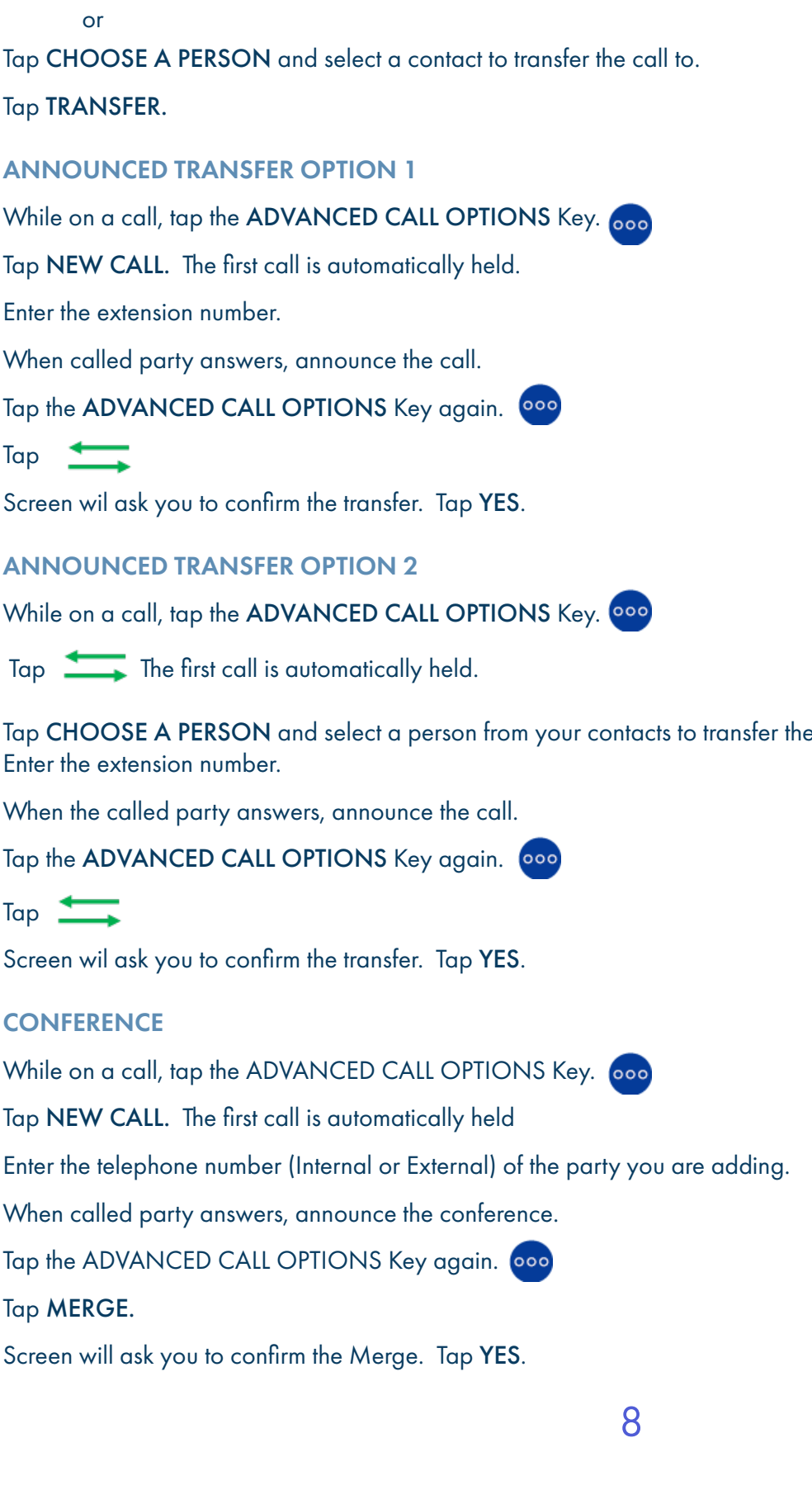

## BLIND (UNANNOUNCED) TRANSFER

While on a call, tap the ADVANCED CALL OPTIONS Key. 000

 $T_{\text{GD}}$ 

Tap ENTER A NUMBER and then enter the extension number.

Tap CHOOSE A PERSON and select a contact to transfer the call to.

Tap TRANSFER.

# ANNOUNCED TRANSFER OPTION 1

Tap NEW CALL. The first call is automatically held.

Enter the extension number.

When called party answers, announce the call.

Tap

Screen wil ask you to confirm the transfer. Tap YES.

## ANNOUNCED TRANSFER OPTION 2

While on a call, tap the ADVANCED CALL OPTIONS Key. 000

Tap The first call is automatically held.

Tap CHOOSE A PERSON and select a person from your contacts to transfer the call to. Enter the extension number.

When the called party answers, announce the call.

Tap the ADVANCED CALL OPTIONS Key again. 000

Screen wil ask you to confirm the transfer. Tap YES.

## **CONFERENCE**

Tap NEW CALL. The first call is automatically held

Enter the telephone number (Internal or External) of the party you are adding.

When called party answers, announce the conference.

Tap MERGE.

Screen will ask you to confirm the Merge. Tap YES.

#### PARK AND RETRIEVE PARKED CALLS

Places a call on hold so that it can be retrieved from another telephone in the system.

TO PARK: While on a call, tap the ADVANCED CALL OPTIONS Key.000

Tap NEW CALL.

Enter \*37\* and Park Slot Number (1,2,3). Press #.

Tap the ANSWER/CALL Key. . ل .

When you hear the confirmation tone, tap the DECLINE/END Key.  $\sim$ 

TO RETRIEVE A PARKED CALL: Enter \*38\* and the Park Slot Number (1,2,3). Press #.

Tap the ANSWER/CALL Key.

Begin speaking, call is connected.

SELECT DO NOT DISTURB PREFERENCES

Swipe down from the top of the screen.

Tap the SETTINGS Key.

Tap DND.

Select from the options listed:

- + Total silence blacks all sounds and vibrations, including alarms, music, videos and games.
- + Alarms only blocks sounds and vibrations, except from alarms. You will still hear music, videos and games.
- + Priority only blocks sounds and vibrations, except alarms, reminders, events and callers that you specify. You will still hear music, videos and games.

When selection is complete tap DONE.

NOTE: Tap MORE SETTINGS to see additional DO NOT DISTURB settings including AUTOMATIC RULES.

#### TURN DO NOT DISTURB ON AND OFF

Once your DND preferences have been set, toggling DND on and off is simple.

Swipe down from the top of the screen.

Tap the SETTINGS Key.

Tap the DND ON/OFF switch to toggle on/off.

9

# **CONTACTS**

You can modify and delete Local Contacts on your Avaya Vantage K175 device. The Enterprise Contacts are not available on the IP Office.

# ADD CONTACTS

 $Tap +$ Choose from the following:

- + Local Contact: To store the contact locally on the device.
- + Enterprise Contact: Not available on the IP Office.
- + Personal Contact: To add the contact to the IP Office personal directory.

Complete the first and last name fields.

# Tap ADD PHONE NUMBER.

In the drop-down list, select the phone category.

In the phone field, enter the telephone number (as you would dial it).

Add any additional phone numbers and customer information.

Tap DONE.

# SEARCH CONTACTS

Tap the CONTACTS tab.

In the search field, start typing the name of the contact you are looking for.

All relevant contacts are displayed.

# SET A CONTACT AS A FAVORITE

Tap the CONTACTS tab.

Tap the appropriate contact.

In CONTACT DETAILS,  $tan \frac{1}{2}$  next to the contact's name.

# PAIR AVAYA VANTAGE WITH MOBILE DEVICE

On the mobile device and the Avaya Vantage device, turn on bluetooth.

On the Avaya Vantage device, tap SETTINGS > BLUETOOTH.

In AVAILABLE DEVICES, tap the name of the mobile phone.

On the screens of both devices, do the following:

- + Verify the displayed password.
- + Select the option to allow the paired device to access the contacts and call history.
- + Tap PAIR.

# SYNCHRONIZE AND SHARE CONTACTS FROM PAIRED PHONE

On the Avaya Vantage device, tap SETTINGS > BLUETOOTH

In BLUETOOTH CONTACT AND CALL HISTORY SHARING enable the following:

- + Contact Sharing.
- + Call History Sharing.

The synchronized contacts become available through the CONTACTS tab on the Avaya Vantage. The synchronized call history is available on the CALL HISTORY tab on the Avaya Vantage.